# **Using Open vSwitch and DPDK with Neutron in DevStack**

### **Introduction**

This tutorial describes how to set up a demonstration or test cluster for Open [vSwitch](openvswitch.org) [\(OVS\)](openvswitch.org) an[d Data Plane Development Kit](dpdk.org) (DPDK) to [run together](https://software.intel.com/en-us/articles/open-vswitch-with-dpdk-overview) on OpenStack, using [DevStack](https://wiki.openstack.org/wiki/DevStack) as the deployment tool and the [Neutron ML2/GRE Tunnel](https://wiki.openstack.org/wiki/Neutron/ML2) plugin.

While the learnings presented here could be used to inform a production deployment with all of these pieces in play, actual production deployments are beyond the scope of this document.

The primary source for most of the details presented here are the documents provided in the following git repository:

#### <https://github.com/openstack/networking-ovs-dpdk>

The doc/source/getstarted/devstack/ directory at the root of this repository contains instructions for installing DevStack + OVS + DPDK on multiple operating systems. This tutorial uses the Ubuntu\* instructions provided there and expands upon them to present an end-to-end deployment guide for that operating system. Many of the lessons learned in the creation of this document can be applied to the CentOS\* and Fedora\* instructions also provided in the repository.

Anyone using this tutorial should, at least, understand how to install and configure Linux<sup>\*</sup>, especially for multi-homed networking across multiple network interfaces.

Knowledge of Open vSwitch and OpenStack is not necessarily required, but would be exceedingly helpful.

#### **Requirements**

#### **Hardware**

- Two physical machines, one to act as a controller and one as a compute node.
- Systems must support VT-d and VT-x, and both capabilities should be enabled in the system BIOS.
- Both machines should be equipped with DPDK-supported network interfaces. A list of the supported equipment can be found at [https://github.com/openstack/networking](https://github.com/openstack/networking-ovs-dpdk)[ovs-dpdk.](https://github.com/openstack/networking-ovs-dpdk)
	- In the examples shown here, an Intel® X710 (i40e) quad-port NIC was used.
- Both machines must have at least two active physical network connections: one to act as the 'public' (or 'API') network and one to act as the 'private' (or 'data') network.
	- This latter network should share the same broadcast domain/subnet between the two hosts.
	- See below for an example setup.
- **IMPORTANT**: If you have a two-socket (or more) system, you should ensure that your involved network interfaces either span all NUMA nodes within the system, or are installed in a PCIe slot that services NUMA Node 0.
	- You can check this with the lstopo command from the hwloc package. On Ubuntu, you can install it with the following command: sudo apt-get install -y hwloc
	- lstopo will output a hierarchical view. Your network interface devices will be displayed underneath the NUMA Node that's attached to the slot they are using.
	- If you have the NICs installed entirely on a NUMA Node other than 0, you will encounter a bug that will prevent correct OVS setup. You may wish to move your NIC device to a different PCIe slot.

### **Operating System**

- For this tutorial, we will use Ubuntu 16.04LTS Server. The installation .ISO file for this OS can be downloaded from [https://www.ubuntu.com/download/server.](https://www.ubuntu.com/download/server)
- Steps should be taken to ensure that both systems are synchronized to an external time service. Various utilities are available for this function in Ubuntu 16.04, such as chrony.
- At least one non-root user (with administrative sudo privileges) should be created at installation time. This user will be used to download and run DevStack.

### **Networking**

- At least two active network connections are required.
- Both hosts must be able to reach the Internet either via one of the two connections onboard, or via some other device. If one of the two interfaces is your default interface for connecting to the Internet, then that interface should be your 'API network.'
- The addressing for the two NICs on each host must be *static*. DevStack will not cope with using DHCP-assigned addresses for either interface.
	- In the examples, the initial configuration of the machines before running DevStack is shown in figure 1 below.
	- Note that in this particular configuration a third, unshown NIC on each machine functions as the default interface that DevStack uses to reach the Internet.

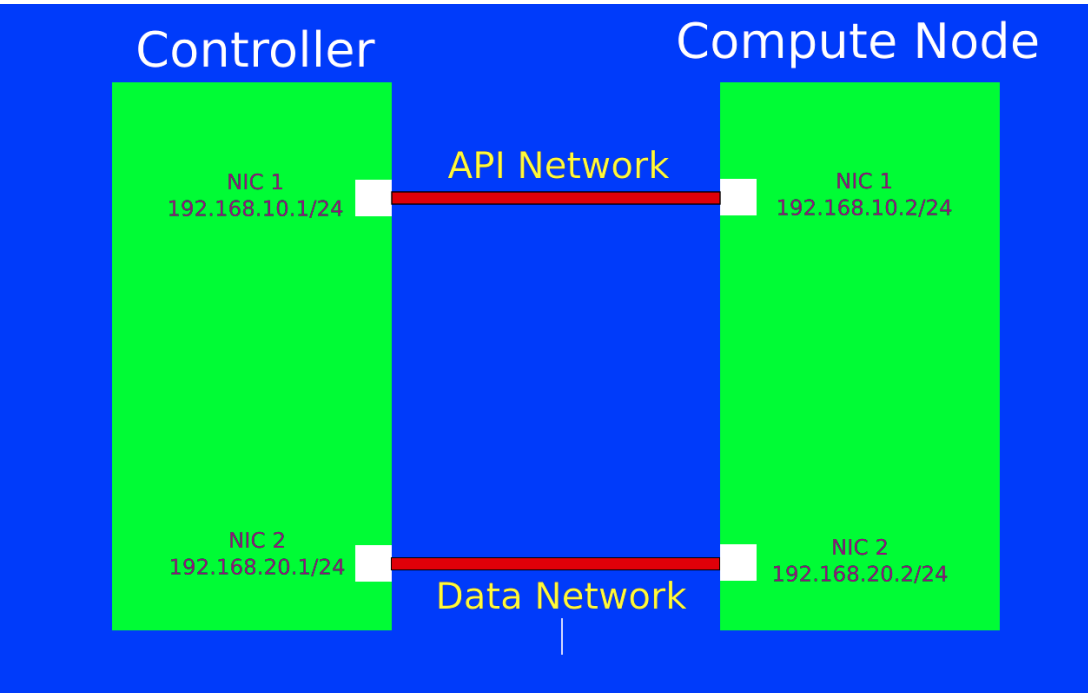

**Figure 1.** *Initial machine configuration before DevStack is installed.*

# **Preparation**

Once your systems are set up with appropriate BIOS configuration, operating systems, and network configurations, you can begin preparing **each node** for the DevStack installation. Perform these actions on **BOTH** nodes.

### **User Setup**

- Login as your non-root user, we'll assume here that it is called 'stack.'
- The command sudo visudo will allow you to edit the /etc/sudoers file. You will want to set up the non-root user to be able to sudo without entering a password. The easiest way to do that is to add a line like this to the bottom of the file, then save it: stack ALL=(ALL) NOPASSWD: ALL
- Test your configuration by logging completely out of the machine and back in, then try sudo echo Hello. You should not be prompted for a password.

### **A Word About Network Proxies**

- You may skip this section if your Internet access does not require going through a proxy service.
- If you do work behind a proxy, please note that your OS and the DevStack installation will need to be configured appropriately for this. For the most part, this is a typical setup that you are likely accustomed to; for example, you likely configured the apt subsystem when you installed the Ubuntu OS in the first place.
	- Of special note here is that git needs to be configured with a wrapper command.
- Install the socat package: sudo apt-get install -y socat
- Create a text file in your non-root user's homedir called git-proxy-wrapper.
- Here is an example of what should go into this file. Replace PROXY and PROXY PORT NUMBER with your appropriate values for your SOCKS4 proxy (not HTTP or HTTPS).

```
#!/bin/sh
_proxy=<PROXY>
_proxyport=<PROXY PORT NUMBER>
exec socat STDIO SOCKS4:$_proxy:$1:$2,socksport=$_proxyport
```
• You may need more detail if your proxy service requires authentication or another protocol.

See the socat documentation for more information.

Set this file executable (chmod  $+x$  git-proxy-wrapper) and set the envariable GIT\_PROXY\_COMMAND=/home/stack/git-proxy-wrapper (if the non-root user is 'stack'). You should add this export to your  $\sim$  / bashrc to ensure it is available at all times (like other proxy variables).

### **Install DevStack**

- You will need the git package to clone the DevStack repository: sudo apt-get install -y git
- To download DevStack, as your non-root user and in its home directory: git clone https://github.com/openstack-dev/devstack.git
- You should now have the contents of the DevStack distribution in  $\sim$ /devstack.

# **Configure and Run DevStack**

The systems are now prepared for DevStack installation.

# **Controller Installation**

In its default state, DevStack will make assumptions about the OpenStack services to install, and their configuration. We will create a local.conf file to change those assumptions, where pertinent, to ensure use of DPDK and OVS.

If you wish to clone the networking-ovs-dpdk repository (which is the first link in this article, in the Introduction) and use the sample files included in the repository, you will find them at doc/source/ downloads/local.conf.\*. However, this guide will present pareddown versions of these that are ready-made for this installation.

- Log in to your controller host as your non-root user. cd devstack
- Edit a file called 'local.conf' and copy in the text in the following block: [[local|localrc]]

#HOST\_IP\_IFACE=<device name of NIC for public/API network, e.g. 'eth0'>

#Example: #HOST IP IFACE=eth0 HOST\_IP\_IFACE= #HOST\_IP=<static IPv4 address of public/API network NIC, e.g. '192.168.10.1'> #Example: #HOST\_IP=192.168.10.1 HOST\_IP= HOST NAME=\$(hostname) MYSQL\_PASSWORD=password DATABASE\_PASSWORD=password RABBIT\_PASSWORD=password ADMIN\_PASSWORD=password SERVICE\_PASSWORD=password HORIZON\_PASSWORD=password SERVICE\_TOKEN=tokentoken enable plugin networking-ovs-dpdk https://github.com/openstack/networking-ovs -dpdk master OVS DPDK MODE=controller ovs dpdk disable\_service n-net disable\_service n-cpu enable\_service neutron enable\_service q-svc enable\_service q-agt enable\_service q-dhcp enable\_service q-l3 enable\_service q-meta DEST=/opt/stack SCREEN\_LOGDIR=\$DEST/logs/screen LOGFILE=\${SCREEN\_LOGDIR}/xstack.sh.log LOGDAYS=1 Q\_ML2\_TENANT\_NETWORK\_TYPE=gre ENABLE TENANT VLANS=False ENABLE\_TENANT\_TUNNELS=True #OVS\_TUNNEL\_CIDR\_MAPPING=br-<device name of NIC for private network, e.g. 'et h1'>:<CIDR of private NIC, e.g. 192.168.20.1/24> #Example: #OVS\_TUNNEL\_CIDR\_MAPPING=br-eth1:192.168.20.1/24 OVS\_TUNNEL\_CIDR\_MAPPING= Q\_ML2\_PLUGIN\_GRE\_TYPE\_OPTIONS=(tunnel\_id\_ranges=400:500) OVS\_NUM\_HUGEPAGES=3072 OVS DATAPATH TYPE=netdev OVS\_LOG\_DIR=/opt/stack/logs #OVS\_BRIDGE\_MAPPINGS="default:br-<device name of NIC for private network, e.g . 'eth1'>" #Example: #OVS BRIDGE MAPPINGS="default:br-eth1" OVS BRIDGE MAPPINGS= MULTI HOST=1 [[post-config|\$NOVA\_CONF]] [DEFAULT]

```
firewall_driver=nova.virt.firewall.NoopFirewallDriver
novncproxy host=0.0.0.0
novncproxy_port=6080
scheduler default filters=RamFilter,ComputeFilter,AvailabilityZoneFilter,Comp
uteCapabilitiesFilter,ImagePropertiesFilter,PciPassthroughFilter,NUMATopology
Filter
```
- Wherever you see an Example given in the file contents, you will need to fill in a value appropriate to your setup for that particular setting. The contents are dependent on your particular hardware and network setup.
- Save the file.
- You are now ready to run the DevStack .installation. Issue the command ./stack.sh.
- Wait for successful completion and the return of your command prompt. It will take quite a while (20 minutes to an hour or more depending on your connection), as DevStack will need to install many software repositories.
- If you encounter errors, the log at /opt/stack/logs/screen/xstack.sh.log will likely be the best source of useful debug information.
- If you need to restart the installation, unless you are very familiar with DevStack's setup, **it is best to wipe and reload the entire OS** before proceeding. DevStack sometimes does not recover well from partial installations, unfortunately.

### **Compute Node Installation**

The setup for the compute node is very similar to that of the controller, but the local.conf looks a little different. The same instructions apply here that you used above. **Do not attempt compute node installation until your controller has installed successfully.**

- Log in to your compute node as the non-root user. cd devstack
- Edit a local.conf file as above, but use the following text block and values:

```
[[local|localrc]]
#HOST IP IFACE=<device name of NIC for public/API network, e.g. 'eth0'>
#Example:
#HOST_IP_IFACE=eth0
HOST IP IFACE=
#HOST_IP=<static IPv4 address of public/API network NIC, e.g. '192.168.10
.2'#Example:
#HOST_IP=192.168.10.1
HOST_IP=
HOST NAME=$(hostname)
#SERVICE_HOST=<IP address of public NIC on controller>
#Example:
#SERVICE_HOST=192.168.10.1
SERVICE HOST=
MYSQL_HOST=$SERVICE_HOST
RABBIT HOST=$SERVICE HOST
```

```
GLANCE_HOST=$SERVICE_HOST
KEYSTONE_AUTH_HOST=$SERVICE_HOST
KEYSTONE_SERVICE_HOST=$SERVICE_HOST
MYSQL_PASSWORD=password
DATABASE_PASSWORD=password
RABBIT_PASSWORD=password
ADMIN_PASSWORD=password
SERVICE_PASSWORD=password
HORIZON_PASSWORD=password
SERVICE TOKEN=tokentoken
enable_plugin networking-ovs-dpdk https://github.com/openstack/networking
-ovs-dpdk master
OVS_DPDK_MODE=compute
disable_all_services
enable_service n-cpu
enable_service q-agt
DEST=/opt/stack
SCREEN_LOGDIR=$DEST/logs/screen
LOGFILE=${SCREEN_LOGDIR}/xstack.sh.log
LOGDAYS=1
Q_ML2_TENANT_NETWORK_TYPE=gre
ENABLE_TENANT_VLANS=False
ENABLE_TENANT_TUNNELS=True
#OVS TUNNEL CIDR MAPPING=br-<device name of NIC for private network, e.g.
'eth1'>:<CIDR of private NIC, e.g. 192.168.20.2/24>
#Example:
#OVS_TUNNEL_CIDR_MAPPING=br-eth1:192.168.20.2/24
OVS_TUNNEL_CIDR_MAPPING=
Q_ML2_PLUGIN_GRE_TYPE_OPTIONS=(tunnel_id_ranges=400:500)
OVS_NUM_HUGEPAGES=3072
MULTI HOST=1
[[post-config|$NOVA_CONF]]
[DEFAULT]
firewall_driver=nova.virt.firewall.NoopFirewallDriver
vnc_enabled=True
vncserver listen=0.0.0.0
vncserver proxyclient address=$HOST_IP
scheduler_default_filters=RamFilter,ComputeFilter,AvailabilityZoneFilter,
ComputeCapabilitiesFilter,ImagePropertiesFilter,PciPassthroughFilter,NUMA
TopologyFilter
```
• Save the file and follow the rest of the instructions as performed above for the controller.

### **Launch a Test Instance**

At this point, you should have a working OpenStack installation. You can reach the Horizon dashboard at the public IP address of the controller node, on port 80. But before launching an instance, we need to make at least one 'flavor' in the Nova service aware of DPDK, and

specifically the use of hugepages, so that it can appropriately use the DPDK-enabled private interface.

#### **Enable DPDK in Nova**

- Log in to your controller host as the non-root user. cd devstack
- source openrc admin demo this command will set up your environment to act as the OpenStack 'admin' user in the 'demo' project.
	- nova flavor-key nova flavor-key m1.small set hw:mem page size=large
- The preceding command ensures that an instance launched with the m1.small size will use hugepages , thus enabling use of the DPDK device.

### **Open Ports**

We need to make sure that ICMP and TCP traffic can reach any spawned VM.

- Connect to your public API network with HTTP on port 80 through a browser.
- Login with the credentials 'demo' and 'password.'
- Select 'Access & Security' from the left-hand menu.
- Click 'Manage Rules' in the 'default' security group.
- Click 'Add Rule' button.
- Select 'All ICMP' from 'Rule' drop-down menu and then click 'Add' in lower right.
- Repeat the above 2 steps, selecting 'All TCP' this time.

### **Launch an instance**

Now we are ready to launch a test instance.

- Select 'instances' from the left-hand menu.
- Select 'Launch Instance' from the right-side button.
- Give an instance name such as 'test.' Click 'Next' at the lower right.
- Ensure 'Select Boot Source' is set to 'Image.'
- Select 'No' for 'Create New Volume.' It will not work in this tutorial setup because we have not enabled the Cinder service.
- Click the '+' sign next to the Cirros image under 'Available.'
- Click 'Next' in the lower-right corner.
- Click the '+' sign next to the 'm1.small' flavor.
- Select 'Launch Instance.'

Eventually, you should see your instance launch become available. Make note of the private IP address given.

# **Test Connectivity to Instance**

The VM is up and running with a private IP address assigned to it. You can connect to this private IP, but only if you are in the same network namespace as the virtual router that the VM is connected to.

These instructions will show how to enter the virtual namespace and access the VM.

- Log in to the controller host as the non-root user. sudo ip netns exec `ip netns | grep qrouter` /bin/bash
- You should get a root-shell prompt. You can use this to ping the IP address of the VM.
- You can also ssh to the VM. In CirrOS, you can log in with username 'cirros' and password 'cubswin:)'

### **Summary**

This completes a demonstration installation of DPDK with OpenVSwitch and Neutron in DevStack.

From here, you can examine the configurations that were generated by DevStack to learn how to apply those configurations in production instances of OpenStack. You will find the service configurations under the /opt/stack/ directory, and in their respective locations in /etc (e.g. /etc/nova/nova.conf). Of particular note for our purposes are /etc/neutron/neutron.conf, which defines the use of the ML2 plugin by Neutron, and /etc/neutron/plugins/ml2\_conf.ini, which specifies how OpenVSwitch is to be configured and used by the Neutron agents.

# **End Notes**

#### **OVS Bridge Information**

For reference, here is the sample bridge structure that shows up on a lab system that was used to test this tutorial. This is from the *compute node*. On this system, ens786f3 is the private/data network interface designation. There are two running VMs; their interfaces can be seen on br-int.

```
$ sudo ovs-vsctl show
3c8cd45e-9285-45b2-b57f-5c4febd53e3f
     Manager "ptcp:6640:127.0.0.1"
        is connected: true
     Bridge br-int
         Controller "tcp:127.0.0.1:6633"
            is connected: true
         fail_mode: secure
         Port "int-br-ens786f3"
             Interface "int-br-ens786f3"
```

```
 type: patch
                  options: {peer="phy-br-ens786f3"}
         Port patch-tun
             Interface patch-tun
                  type: patch
                  options: {peer=patch-int}
         Port br-int
             Interface br-int
                  type: internal
         Port "vhufb2e2855-70"
             tag: 1
             Interface "vhufb2e2855-70"
                  type: dpdkvhostuser
         Port "vhu53d18db8-b5"
             tag: 1
             Interface "vhu53d18db8-b5"
                  type: dpdkvhostuser
     Bridge br-tun
         Controller "tcp:127.0.0.1:6633"
            is connected: true
         fail_mode: secure
         Port "gre-c0a81401"
             Interface "gre-c0a81401"
                  type: gre
                  options: {df_default="true", in_key=flow, local_ip="192.168.2
0.2", out_key=flow, remote_ip="192.168.20.1"}
         Port patch-int
             Interface patch-int
                  type: patch
                  options: {peer=patch-tun}
         Port br-tun
             Interface br-tun
                  type: internal
     Bridge "br-ens786f3"
         Controller "tcp:127.0.0.1:6633"
             is connected: true
         fail_mode: secure
         Port "br-ens786f3"
             Interface "br-ens786f3"
                  type: internal
         Port "dpdk0"
             Interface "dpdk0"
                  type: dpdk
         Port "phy-br-ens786f3"
             Interface "phy-br-ens786f3"
                  type: patch
                  options: {peer="int-br-ens786f3"}
```
#### **Neutron Plugin Information**

This tutorial set up the ML2/GRE tunnel plugin to Neutron, since it is the most likely plugin to work without additional setup for a specific network buildout. It is also possible to use the ML2/VXLAN plugin or the ML2/VLAN plugin. Examples for each of these plugins are given in the local.conf files in the networking-ovs-dpdk repository mentioned above.

#### **NUMA Debugging**

While it is beyond the scope of this tutorial to dive into multi-socket NUMA arrangements, it is important to understand that CPU pinning and PCIe will interact with DPDK and OVS, and sometimes to simply cause silent failures. Ensure that all of your CPU, memory allocations, and PCIe devices are within the same NUMA Node if you are having connectivity issues.

#### **Additional OVS/DPDK Options of Note**

OVS PMD CORE MASK is an option that can be added to local.conf to isolate DPDK's PMD threads to specific CPU cores. The default value of '0x4' means that CPU #3 (and its hyperthread pair, if HT is enabled) will be pinned to the PMD thread. If you are using multiple NUMA nodes in your system, you should work out the bitwise mask to assign one PMD thread/CPU per node. You will see these CPUs spike to 100% utilization once DPDK is enabled as they begin polling.

You can find other interesting and useful OVS-DPDK settings and their default values in devstack/settings in the networking-ovs-dpdk repository.

### **About the Author**

Jim Chamings is a Sr. Software Engineer at Intel Corporation, who focuses on enabling cloud technology for Intel's Developer Relations Division. He'd be happy to hear from you about this article at: jim.chamings@intel.com.

#### **Notices**

Intel technologies' features and benefits depend on system configuration and may require enabled hardware, software or service activation. Performance varies depending on system configuration. Check with your system manufacturer or retailer or learn more at [intel.com.](http://www.intel.com/)

No license (express or implied, by estoppel or otherwise) to any intellectual property rights is granted by this document.

Intel disclaims all express and implied warranties, including without limitation, the implied warranties of merchantability, fitness for a particular purpose, and non-infringement, as

well as any warranty arising from course of performance, course of dealing, or usage in trade.

This document contains information on products, services and/or processes in development. All information provided here is subject to change without notice. Contact your Intel representative to obtain the latest forecast, schedule, specifications and roadmaps.

The products and services described may contain defects or errors known as errata which may cause deviations from published specifications. Current characterized errata are available on request.

This sample source code is released under the [Intel Sample Source Code License](http://software.intel.com/en-us/articles/intel-sample-source-code-license-agreement/)  [Agreement.](http://software.intel.com/en-us/articles/intel-sample-source-code-license-agreement/)

Copies of documents which have an order number and are referenced in this document may be obtained by calling 1-800-548-4725 or by visiting [www.intel.com/design/literature.htm](http://www.intel.com/design/literature.htm).

Intel and the Intel logo are trademarks of Intel Corporation in the U.S. and/or other countries.

\*Other names and brands may be claimed as the property of others.

© 2016 Intel Corporation